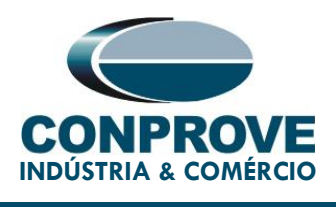

# **TUTORIAL DE TESTE**

**EQUIPAMENTO:** Fonte de sinal Precision Time Protocol (PTP) IEEE1588 para sincronização – Switch RUGGEDCOM.

**MARCA:** RUGGEDCOM.

**MODELO:** RSG2288.

**FUNÇÕES:** Sincronização temporal.

**FERRAMENTA:** CE-67NET, CE-6707, CE-6710, CE-7012 ou CE-7024.

**OBJETIVO:** Sincronização temporal das malas de testes Conprove através do sinal de PTP.

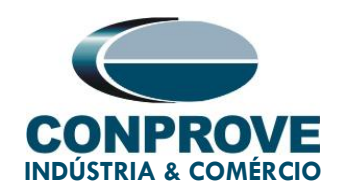

#### **CONTROLE DE VERSÃO:**

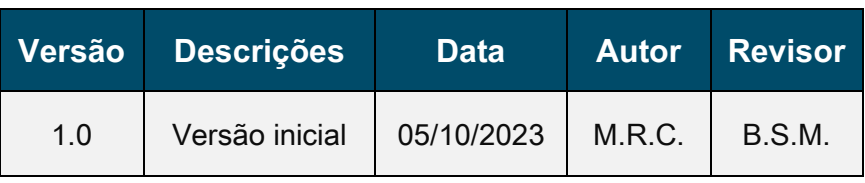

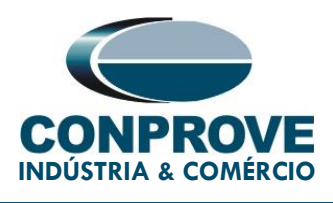

### **SUMÁRIO**

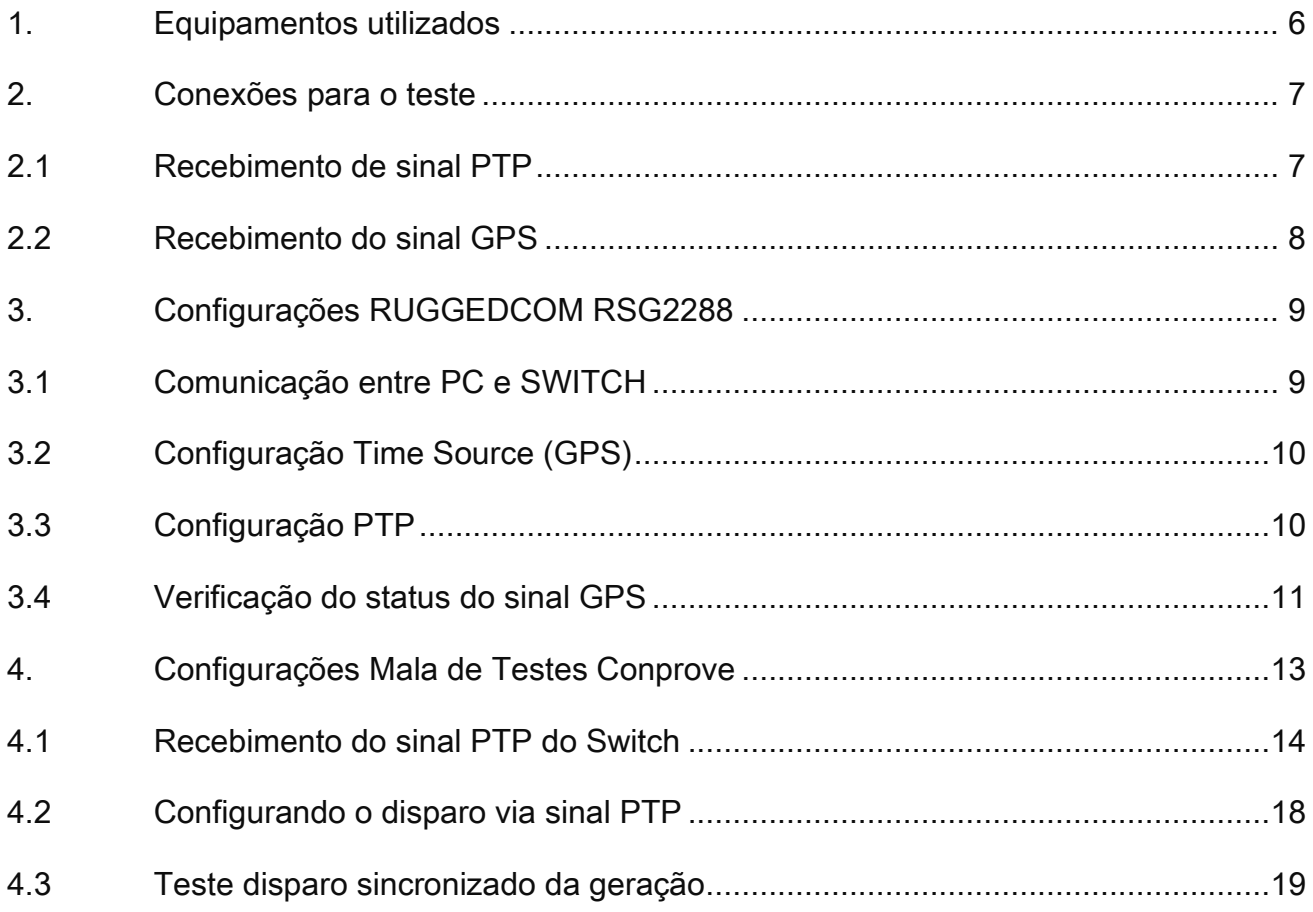

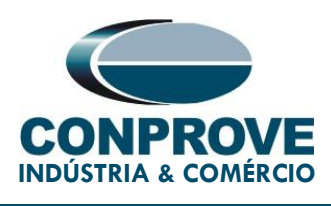

#### **Termo de Responsabilidade**

As informações contidas nesse tutorial são constantemente verificadas. Entretanto, diferenças na descrição não podem ser completamente excluídas; desta forma, a CONPROVE se exime de qualquer responsabilidade, quanto a erros ou omissões contidos nas informações transmitidas.

Sugestões para aperfeiçoamento desse material são bem vindas, bastando o usuário entrar em contato através do email [suporte@conprove.com.br.](mailto:suporte@conprove.com.br)

O tutorial contém conhecimentos obtidos dos recursos e dados técnicos no momento em que foi escrito. Portanto a CONPROVE reserva-se o direito de executar alterações nesse documento sem aviso prévio.

Este documento tem como objetivo ser apenas um guia, o manual do equipamento a ser testado deve ser sempre consultado.

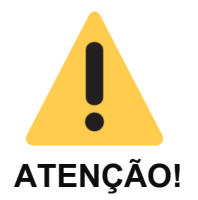

O equipamento gera valores de correntes e tensões elevadas durante sua operação. O uso indevido do equipamento pode acarretar em danos materiais e físicos.

Somente pessoas com qualificação adequada devem manusear o instrumento. Observa-se que o usuário deve possuir treinamento satisfatório quanto aos procedimentos de manutenção, um bom conhecimento do equipamento a ser testado e ainda estar ciente das normas e regulamentos de segurança.

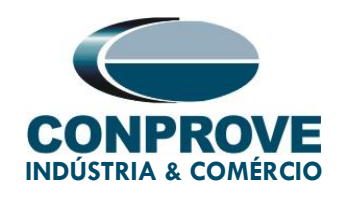

## **Copyright**

Copyright © CONPROVE. Todos os direitos reservados. A divulgação, reprodução total ou parcial do seu conteúdo, não está autorizada, a não ser que sejam expressamente permitidos. As violações são passíveis de sansões por leis.

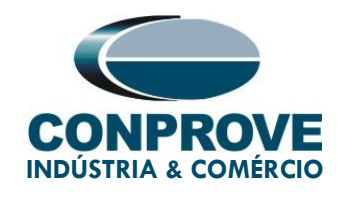

# **PROCEDIMENTO PARA SINCRONIZAÇÃO DAS MALAS DE TESTES CONPROVE ATRAVÉS DE SINAIS PTP**

#### <span id="page-5-0"></span>**1. Equipamentos utilizados**

Os equipamentos envolvidos no teste em questão são listados a seguir e apresentados em suas respectivas fotos:

1. Antena do sistema de GPS próprio da Conprove (CE-GPS) para captação dos sinais GPS;

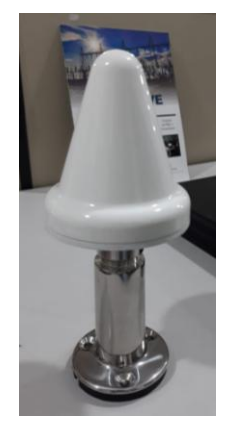

Figura 1

2. Switch RUGGEDCOM RSG2288 para recebimento do sinal GPS da antena e geração do sinal PTP:

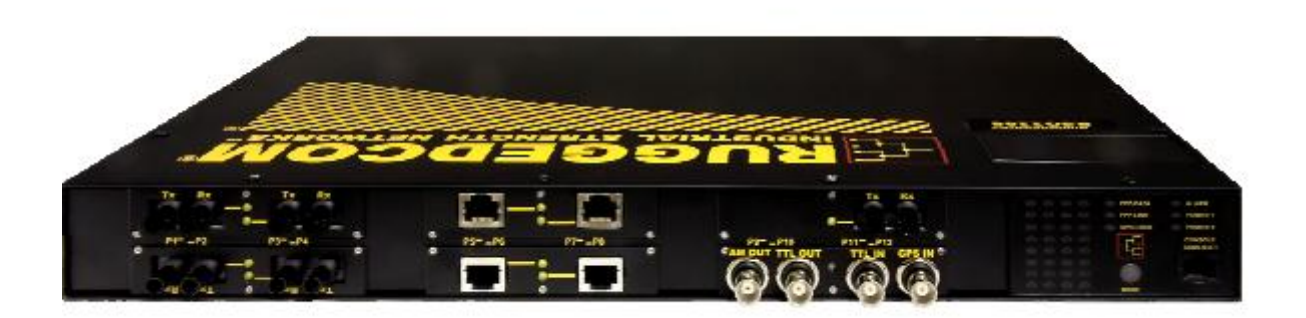

Figura 2

Rua Visconde de Ouro Preto, 75 – Bairro Custódio Pereira – CEP 38405-202

Uberlândia/MG

Telefone / WhatsApp: (34) 3218-6800

www.conprove.com – https://forum.conprove.com – suporte@conprove.com.br

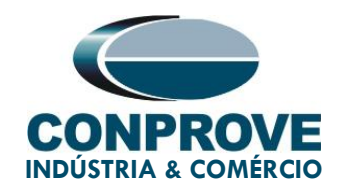

3. Mala de testes Conprove CE-6710 para recebimento do sinal PTP para sincronização do seu disparo.

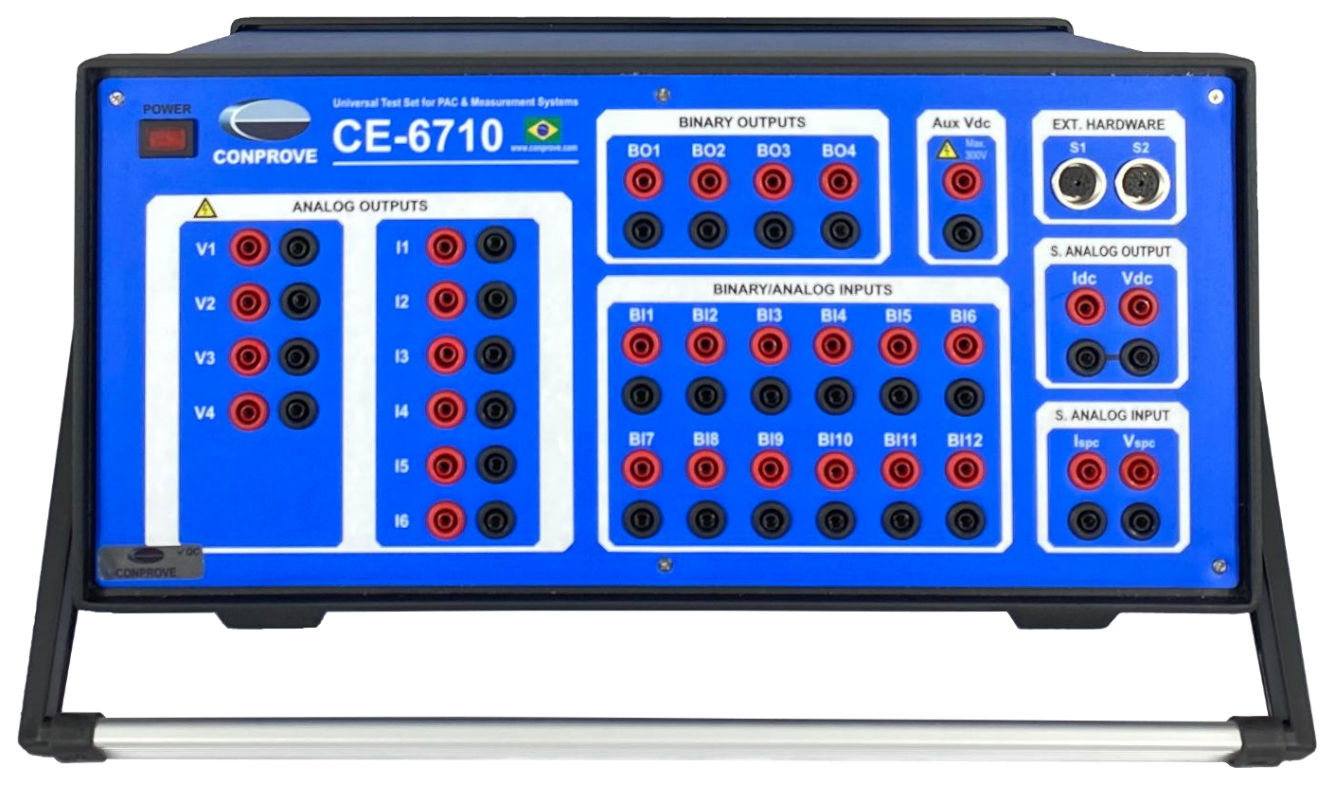

Figura 3

#### <span id="page-6-0"></span>**2. Conexões para o teste**

Abordam-se nesta seção todas as conexões necessárias para execução do teste em questão.

#### <span id="page-6-1"></span>**2.1 Recebimento de sinal PTP**

Conecte uma ponta de um par de cabos de fibra óptica na saída "TX RX" do Switch RUGGEDCOM RSG2288 e a outra ponta na entrada "O.F." da mala de teste conforme a figura a seguir.

#### **Obs.: Pode ser utilizado um cabo Ethernet no local da fibra óptica.**

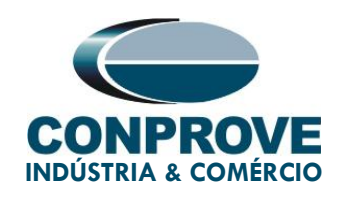

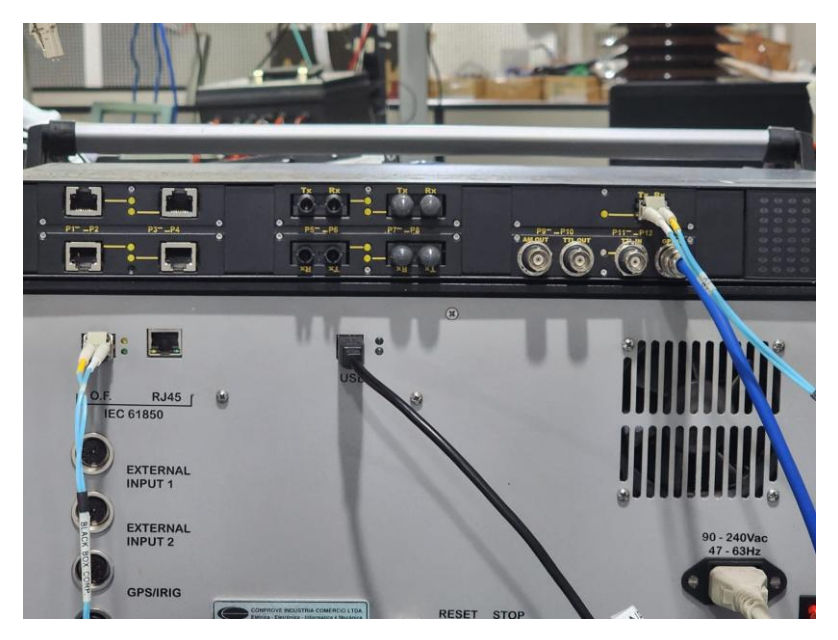

Figura 4

#### <span id="page-7-0"></span>**2.2 Recebimento do sinal GPS**

Conecte a antena que captará o sinal de GPS na entrada "GPS IN" do switch através de cabo BNC-BNC, conforme apresenta a figura a seguir.

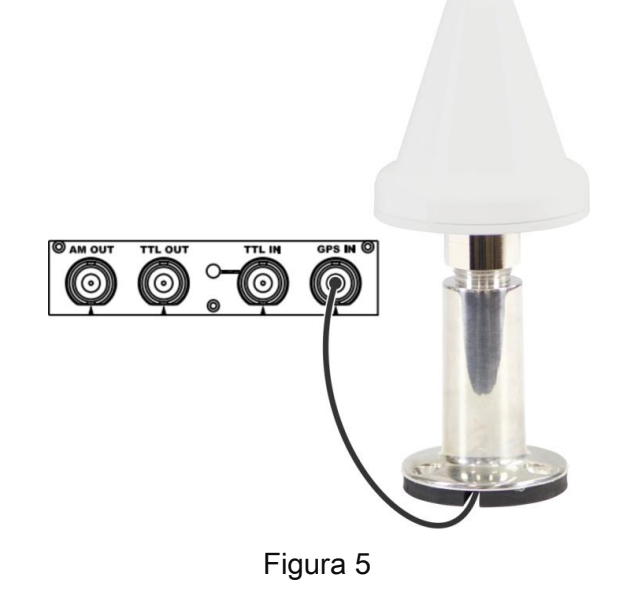

Rua Visconde de Ouro Preto, 75 – Bairro Custódio Pereira – CEP 38405-202 Uberlândia/MG

Telefone / WhatsApp: (34) 3218-6800

www.conprove.com – https://forum.conprove.com – suporte@conprove.com.br

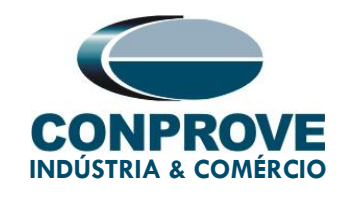

#### <span id="page-8-0"></span>**3. Configurações RUGGEDCOM RSG2288**

#### <span id="page-8-1"></span>**3.1 Comunicação entre PC e SWITCH**

A comunicação com o switch RUGGEDCOM foi estabelecida através de cabo Ethernet.

Acesse a página de configuração do switch inserindo o IP 192.168.0.1, que é especificado no manual do fabricante. O Username default é "admin" assim como o Password default é "admin". A Figura abaixo ilustra:

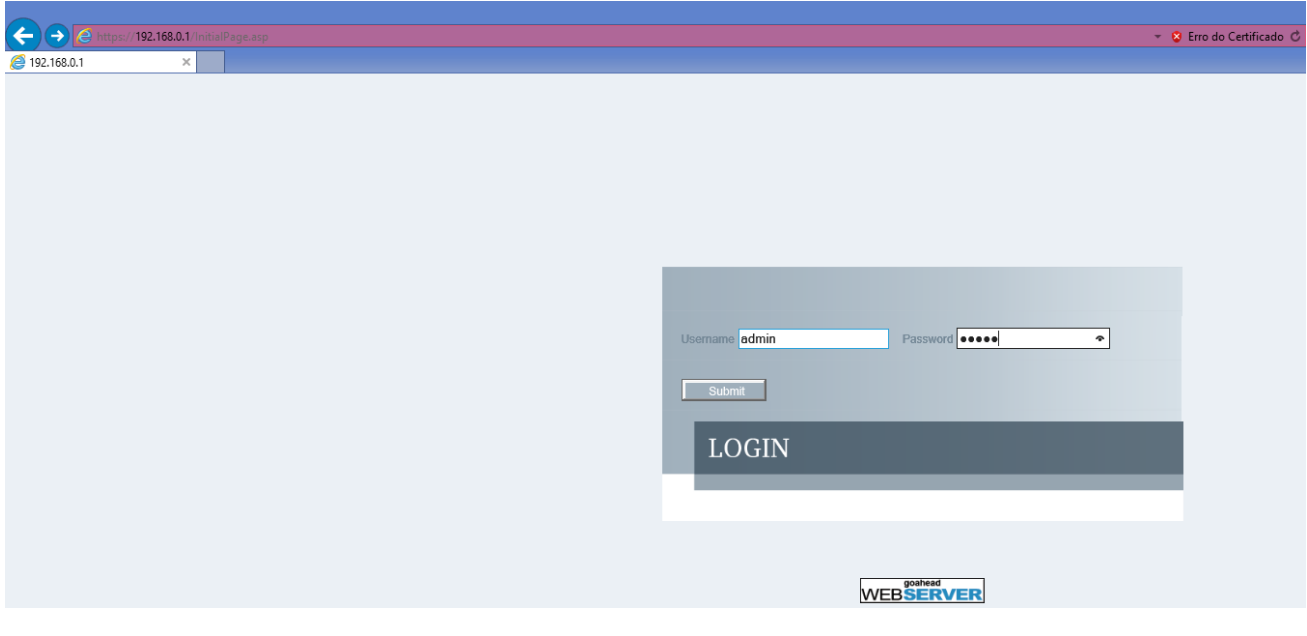

Figura 6

Uma observação importante a ser feita é que o usuário não deve esquecer-se de colocar o IP do seu PC na mesma faixa de endereço IP do Switch assim como desabilitar o servidor Proxy caso esteja habilitado.

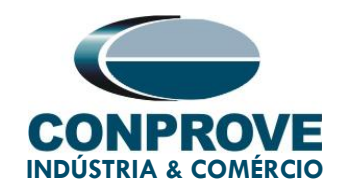

#### <span id="page-9-0"></span>**3.2 Configuração Time Source (GPS)**

Dentro da página que se apresentará, acesse a seguinte seção: "Administration" > "System Time Manager" > "Configure Time Source". Dentro deste ambiente, defina os seguintes parâmetros para os campos de configuração em destaque abaixo e clique em "Apply". A figura a seguir procura destacar os pontos supracitados.

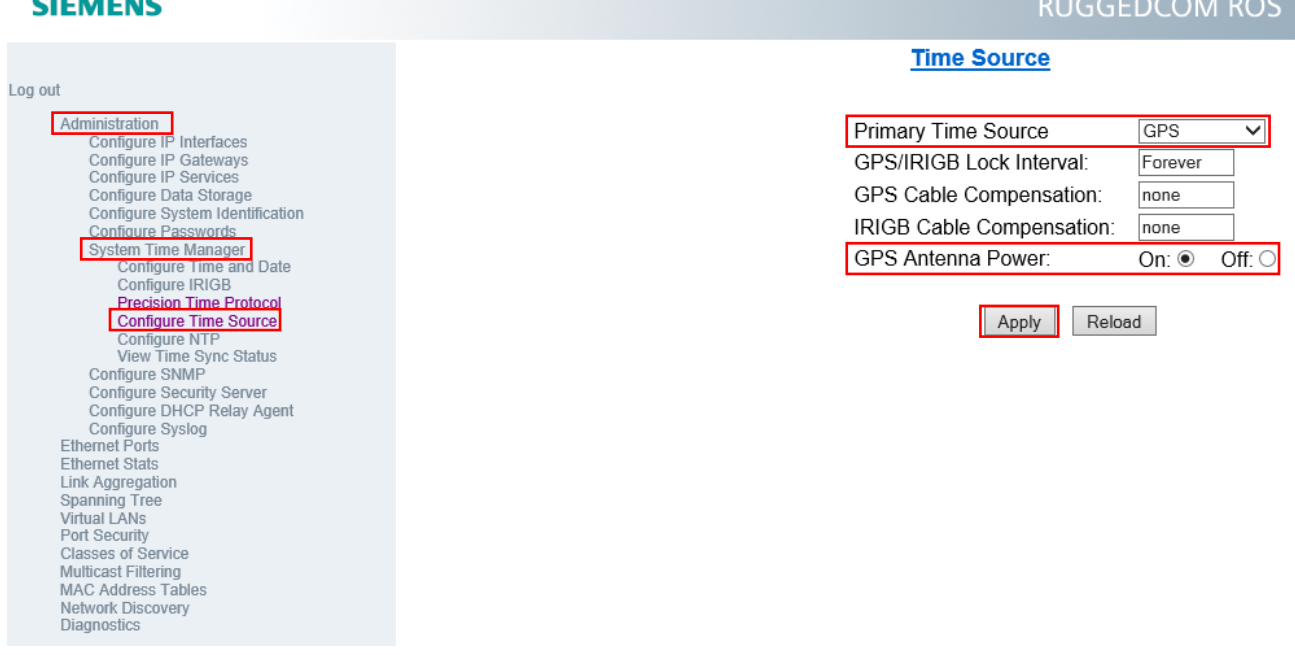

Figura 7

#### <span id="page-9-1"></span>**3.3 Configuração PTP**

Em seguida, ainda dentro da seção "System Time Manager", acesse a seção "Precision Time Protocol" depois "Configure Global Parameters" e proceda com os seguintes ajustes destacados na figura a seguir.

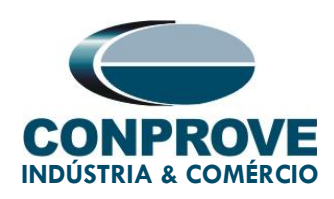

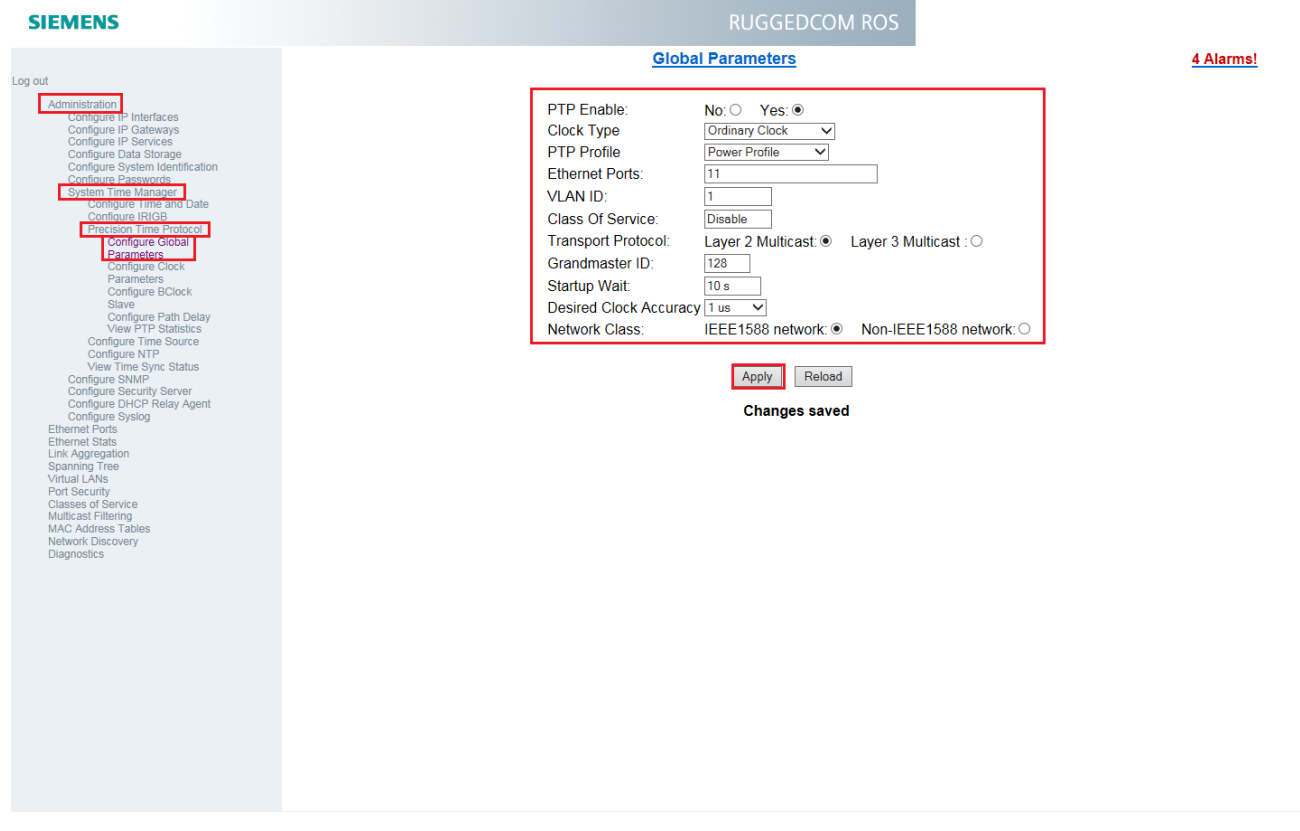

Figura 8

#### <span id="page-10-0"></span>**3.4 Verificação do status do sinal GPS**

Agora devemos verificar se o Switch RUGGEDCOM está de fato recebendo as devidas informações geográficas para definição do seu horário e data de sincronização.

Acesse a seção "View Time Sync Status" e acompanhe no campo "GPS Status" a mensagem apresentada.

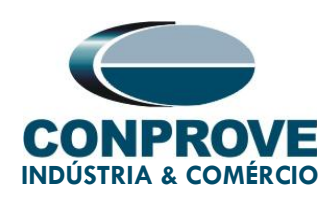

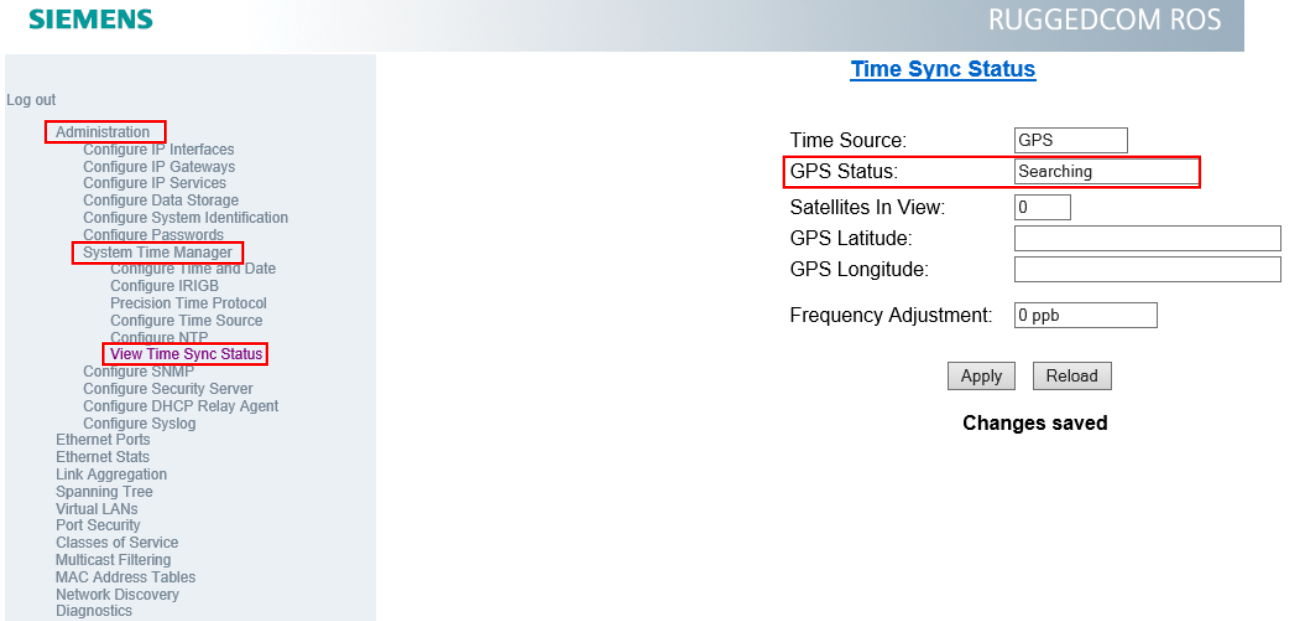

#### Figura 9

Assim que for definido um status de "Locked", as informações de latitude e longitude também deverão ser fornecidas, conforme exemplifica a figura a seguir.

Mediante esta condição e realizadas as devidas configurações, o switch liberará sinal PTP em sua saída.

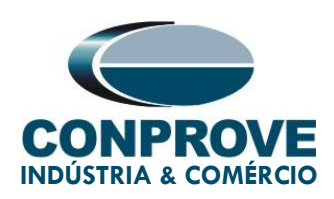

#### **RUGGEDCOM ROS SIEMENS Time Sync Status** Log out Administration<br>Configure IP Interfaces<br>Configure IP Gateways<br>Configure Data Storage<br>Configure Data Storage GPS Time Source: **GPS Status:** Locked Satellites In View 5 Configure System Identification **Configure District Configure Passwords**<br> **Configure Passwords**<br> **Configure Time and Date** GPS Latitude: 18 deg, 53 m, 41 s [S] GPS Longitude: 48 deg, 14 m, 46 s [W] Configure IRIGB<br>Precision Time Protocol System Offset:  $250$  ns Configure Time Source Configure Time Source<br>
View Time Sync Status Frequency Adjustment: 4747 ppb Configure SNMP<br>Configure Security Server<br>Configure DHCP Relay Agent Apply Reload Configure Syslog<br>Ethernet Ports<br>Ethernet Stats **Link Aggregation** Spanning Tree<br>Virtual LANs Port Security **Classes of Service**<br>Multicast Filtering **MAC Address Tables** Network Discovery<br>Diagnostics

Figura 10

#### <span id="page-12-0"></span>**4. Configurações Mala de Testes Conprove**

No que diz respeito à configuração dos softwares no Conprove Test Center (CTC), devemos definir a entrada RJ45 ou de Fibra Óptica (O. F.) para o recebimento do sinal PTP nos recursos de sincronização.

Usaremos o software Quick como exemplo neste procedimento, no entanto, todos os outros softwares são capazes de efetuar disparos sincronizados.

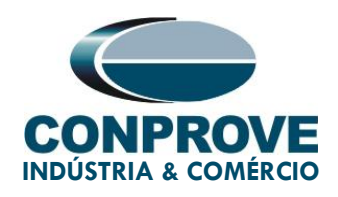

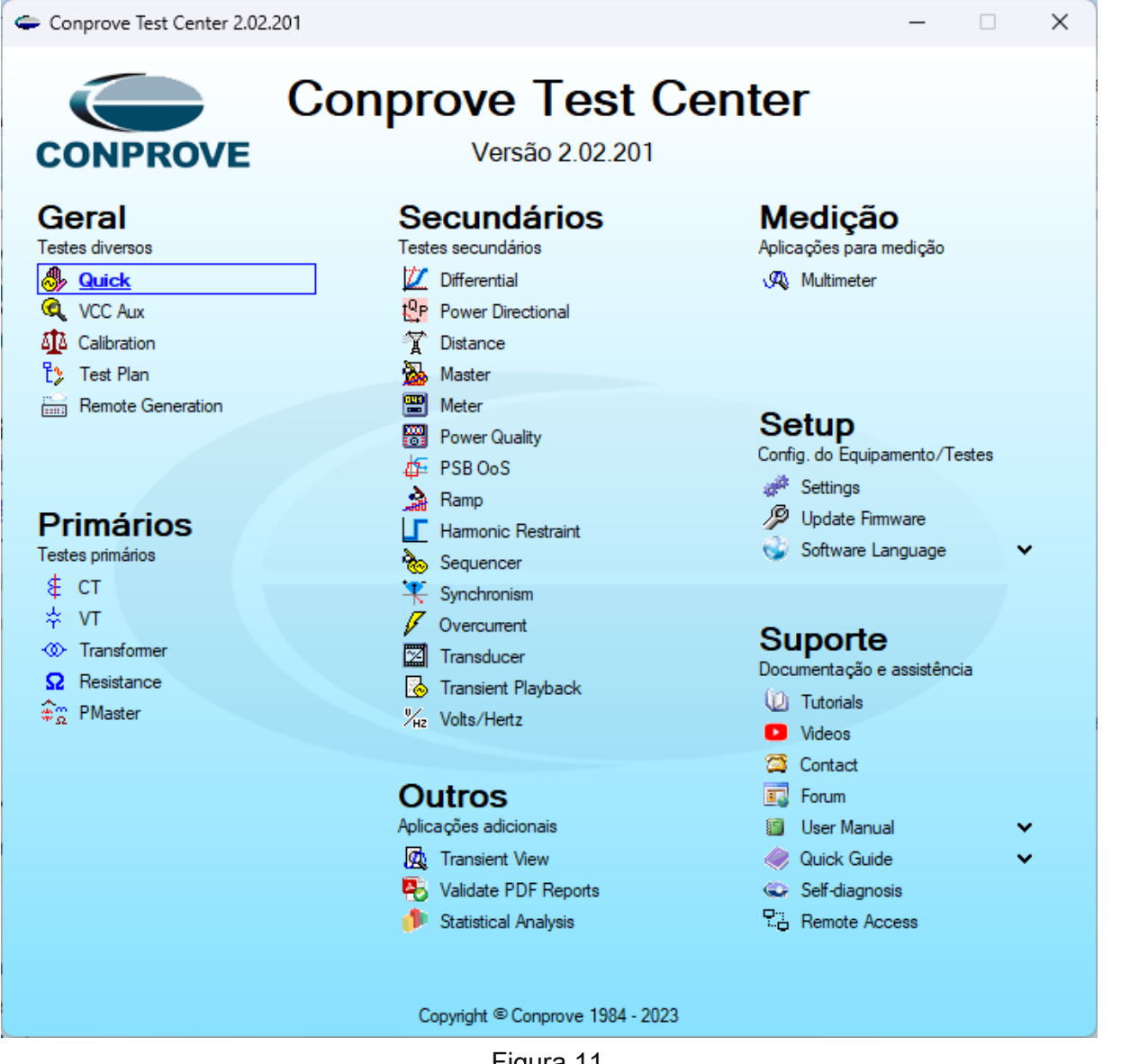

Figura 11

#### <span id="page-13-0"></span>**4.1 Recebimento do sinal PTP do Switch**

Na área inicial do software Quick, acesse a área Configuração de Hardware através do botão em destaque na figura abaixo. Na janela "Outros" no campo "Porta Comunic. Rede" escolha entre "RJ45" ou "O.F.". Nesse tutorial foi utilizado "O.F."

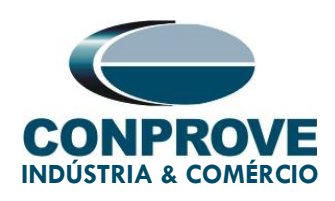

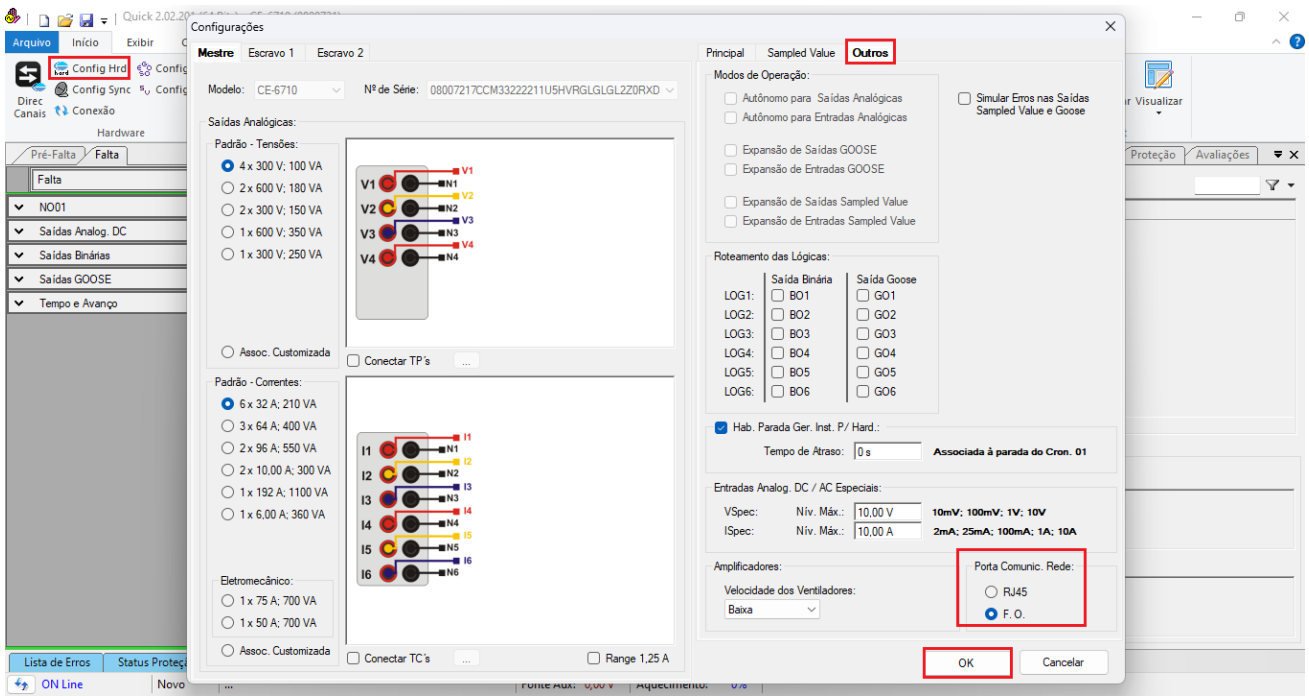

Figura 12

De volta à área inicial do software, clique na opção "Config Sync" e, no campo "Entrada de Sincronização e Disparo:", escolha a opção "IEEE-1588". Em seguida, caso tenha "VLAN" ajuste os campos "ID" e "Prioridade".

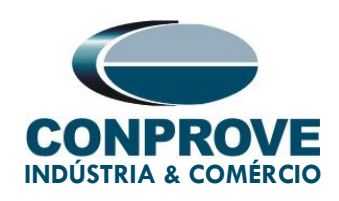

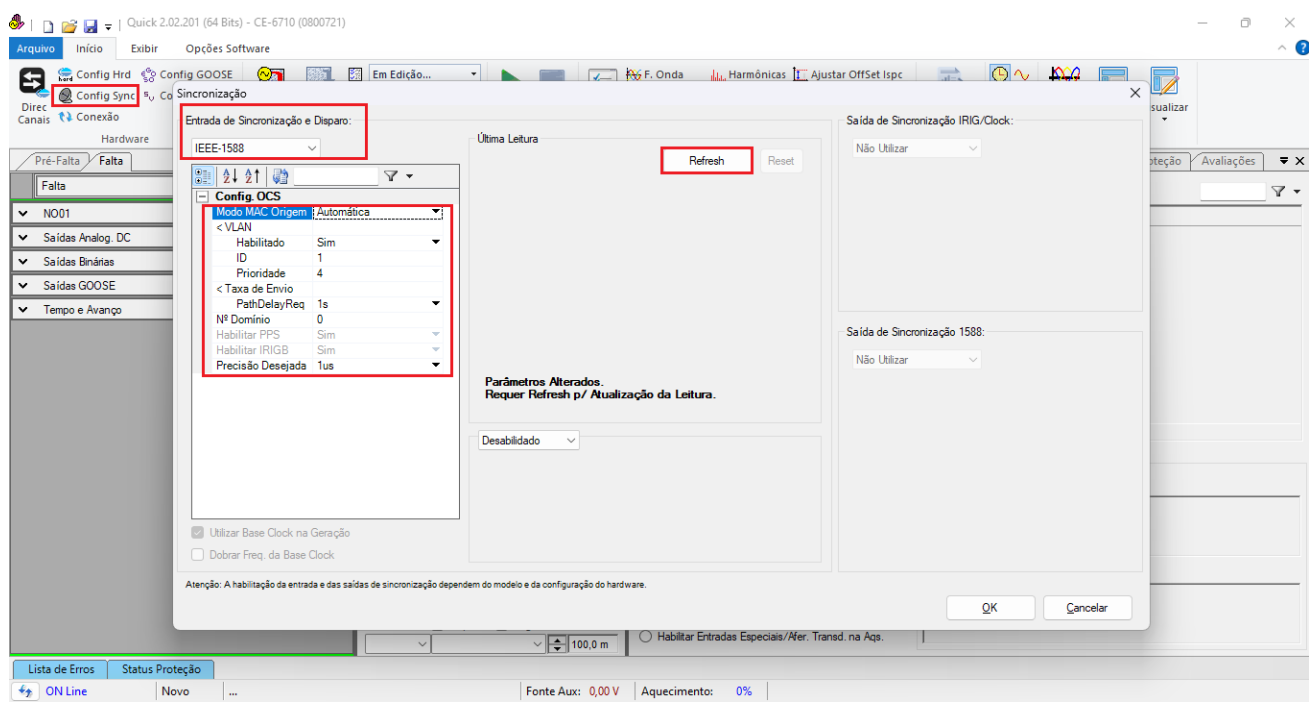

Figura 13

Clique no botão "Refresh" e, caso o sincronismo ocorra de maneira adequada, a data e hora serão mostradas.

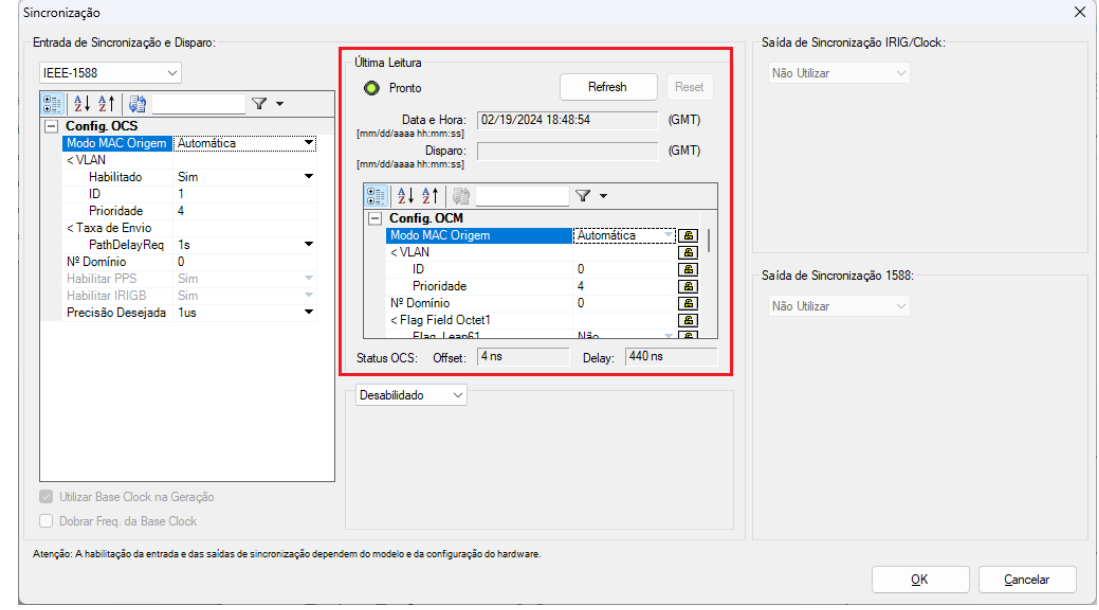

Figura 14

Rua Visconde de Ouro Preto, 75 – Bairro Custódio Pereira – CEP 38405-202

#### Uberlândia/MG

Telefone / WhatsApp: (34) 3218-6800

www.conprove.com – https://forum.conprove.com – suporte@conprove.com.br

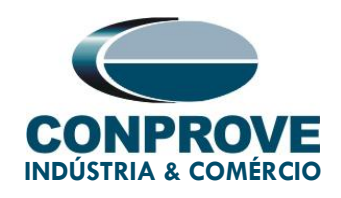

Ao realizar a leitura o usuário possui duas opções de disparo:

**Tempo fixo**: Nessa opção deve-se definir uma data e horário de disparo.

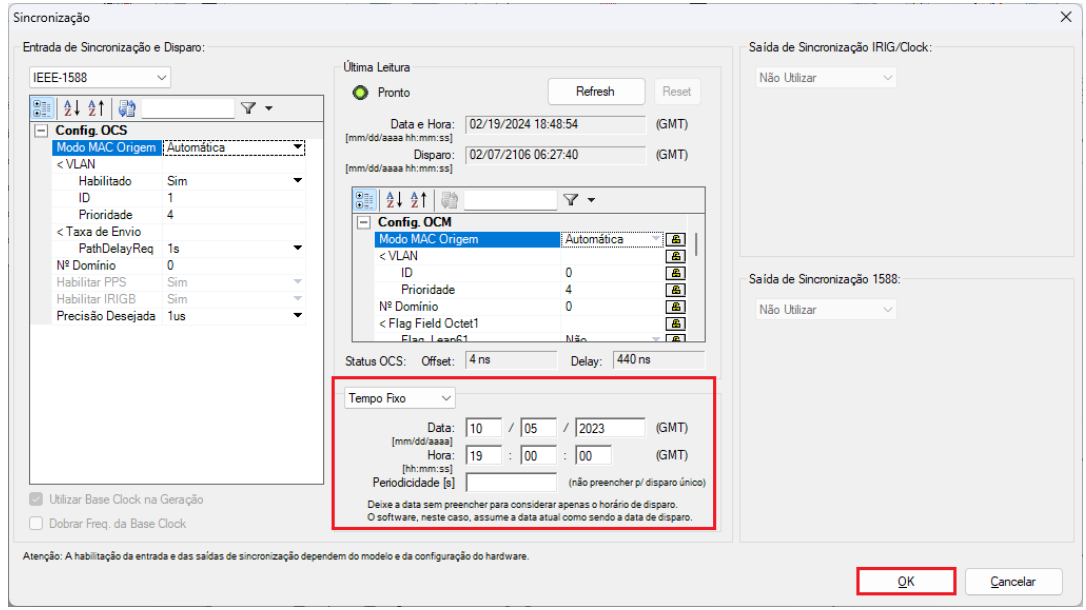

Figura 15

 **Automático**: Nessa opção escolhe-se um tempo dentre: 20s, 30s, 1min, 2min, 5min ou 10min e, passado o tempo escolhido, automaticamente ocorrerá o disparo.

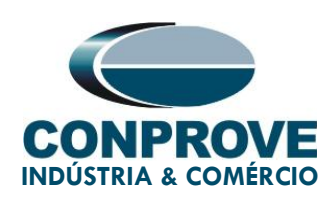

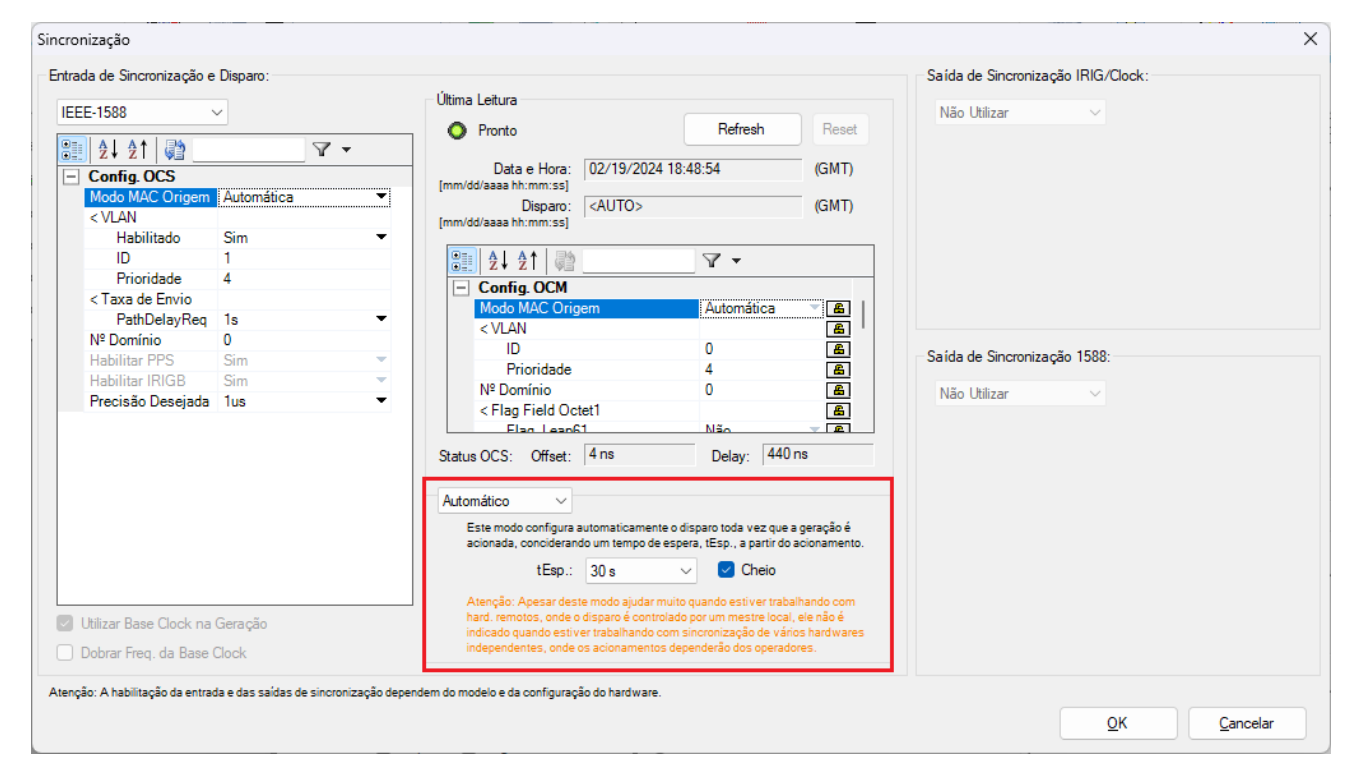

Figura 16

#### <span id="page-17-0"></span>**4.2 Configurando o disparo via sinal PTP**

Retorne a tela inicial do software Quick e acesse a aba "Pré-Falta", destacada a seguir.

Dentro de "Pré-Falta", expanda a seção "Tempo e Avanço" e defina seu campo "Disparo p/" para "1588", conforme expõe a figura a seguir.

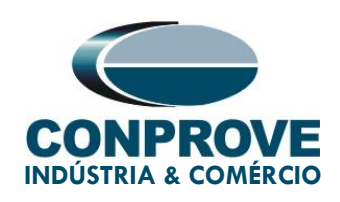

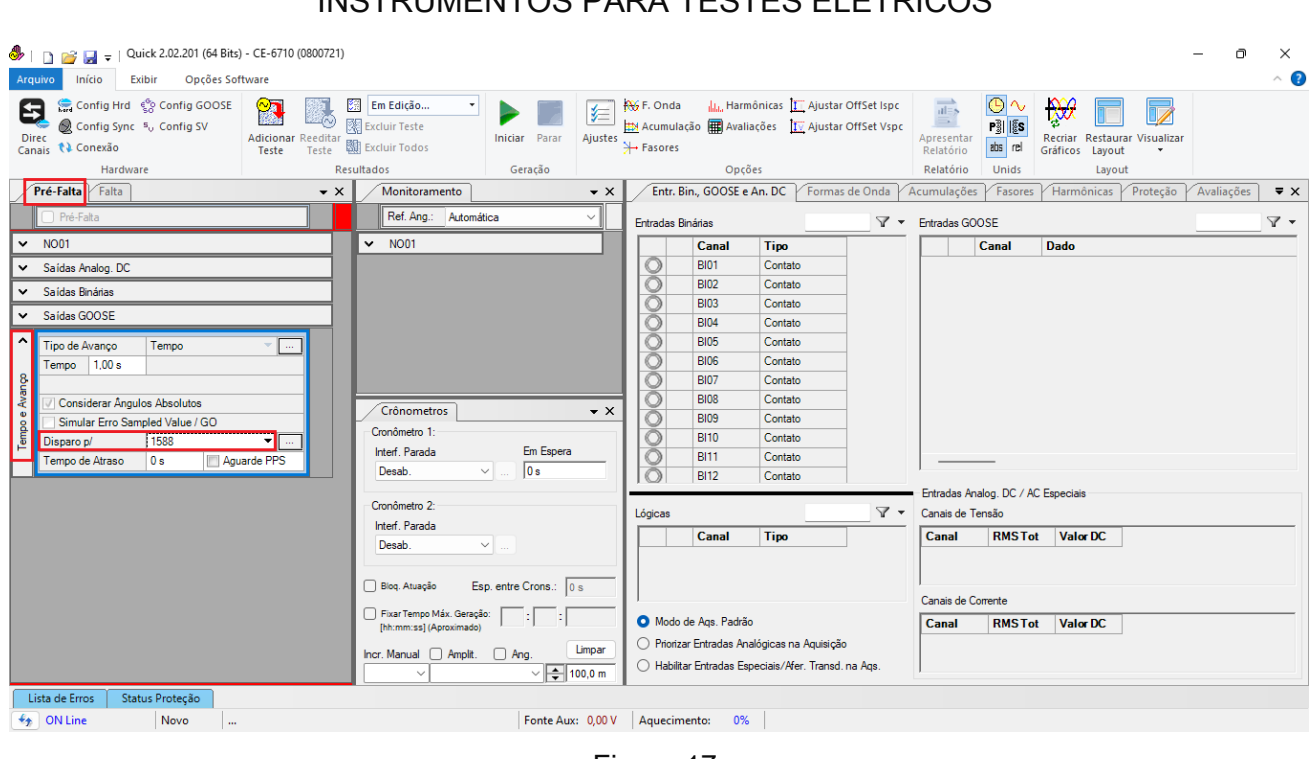

Figura 17

O próximo passo seria ajustar na aba "Falta" os valores de tensão, corrente, ângulo e frequência que se deseja injetar. Configura-se também a interface de parada binária de acordo com o ensaio da função desejado (figura omitida).

#### <span id="page-18-0"></span>**4.3 Teste disparo sincronizado da geração**

Clique no ícone "Iniciar" ou através das teclas "Alt+G".

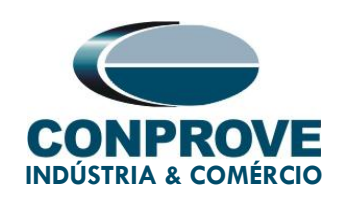

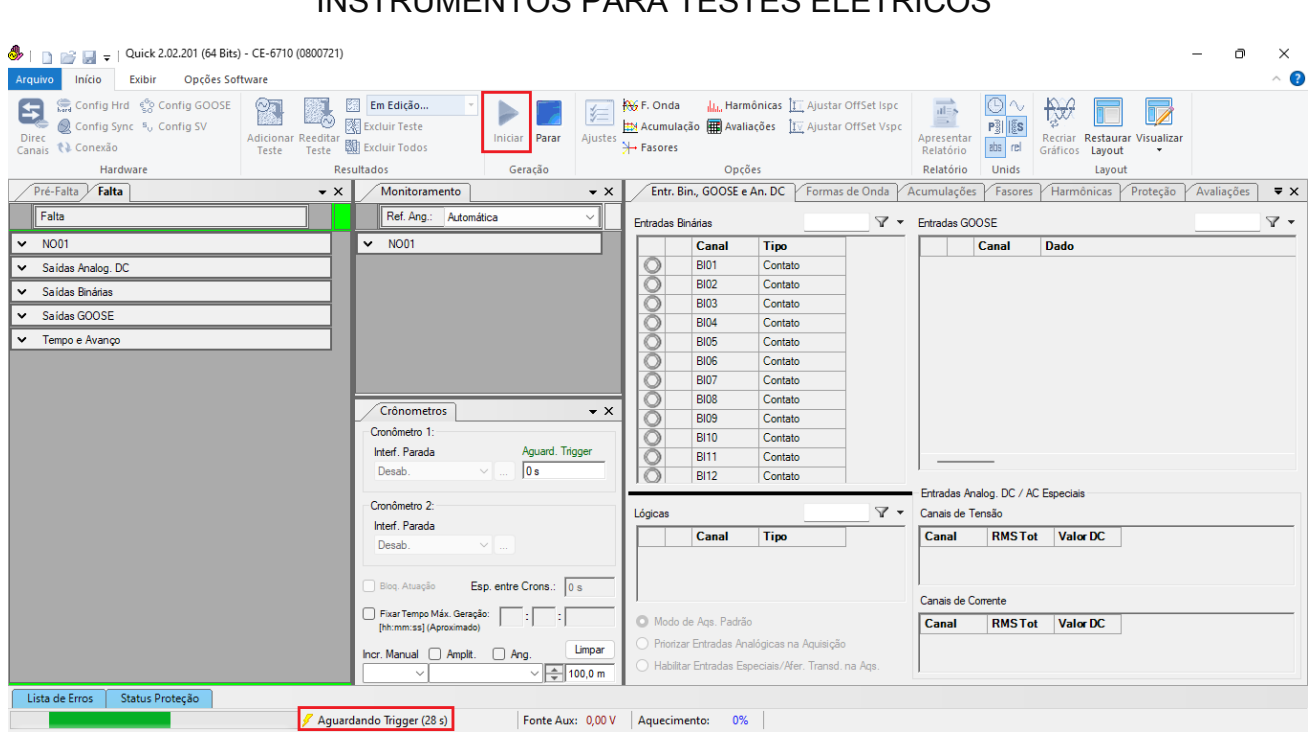

Figura 18

Verifica-se a contagem regressiva do tempo na barra inferior, ao chegar no horário configurado ocorrerá o disparo.